ログイン/初回登録

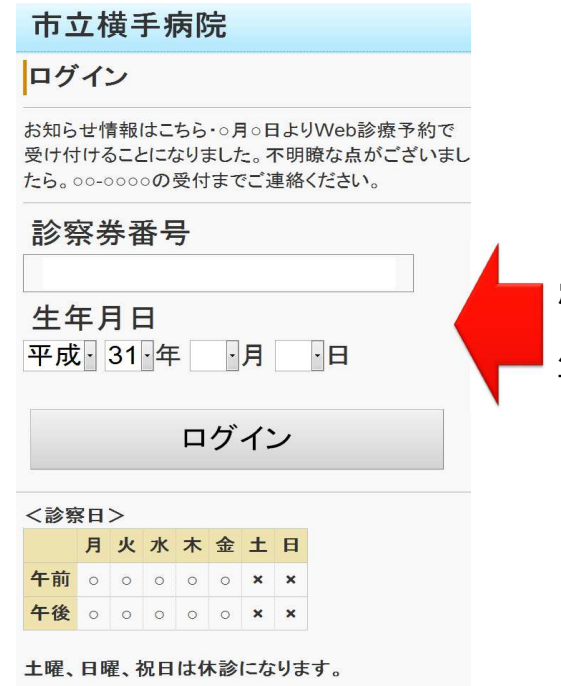

## 患者様の診察券の番号と 生年月日を入力してログインしてください。

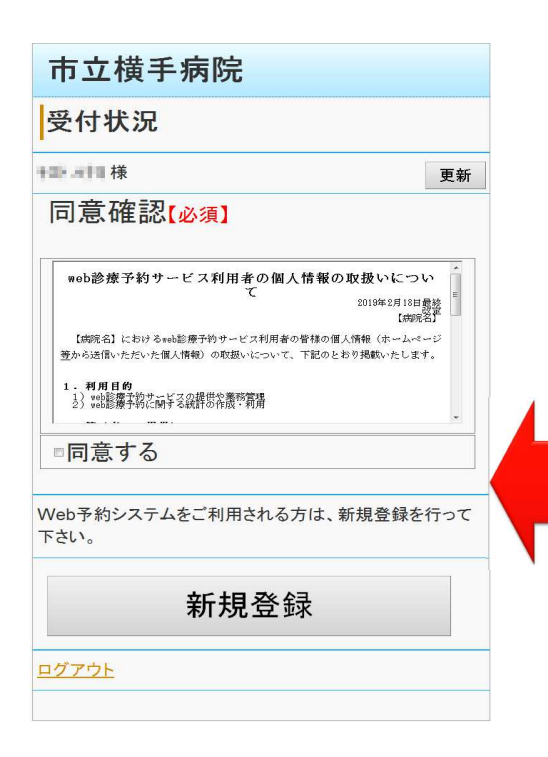

初めてWeb予約を利用する場合, 個人情報の取り扱いに関する同意書が 表示されますので,同意する場合は 同意するにチェックを入れて 新規登録へ進んでください。

\*同意頂けない場合は, WEB予約がご利⽤いただけません。

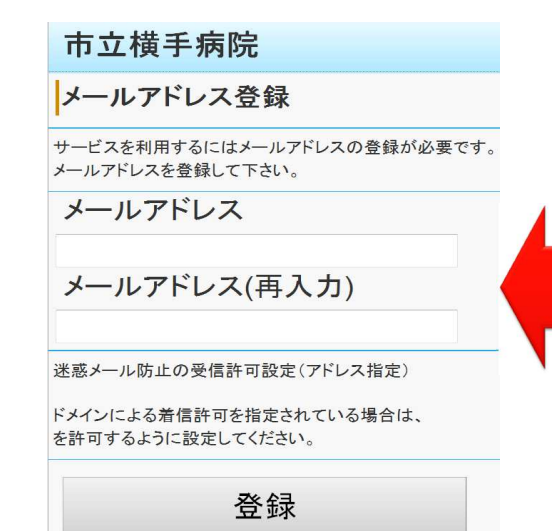

メールアドレスの登録画面が表示されますので, メールアドレスを⼊⼒し登録へ進んでください。

\*メールアドレスご登録頂けない場合は, WEB予約がご利⽤いただけません。

メールアドレスを登録すると完了のメッセージが 表示され,登録頂いたメールアドレスへ 登録完了メールが送信されます。

トップメニューへ戻ることでWEB予約が可能です。

市立横手病院 登録完了 メールアドレスの登録が完了しました。 した。

入力されたメールアドレス宛てに登録完了メールを送信しま 数分経っても登録完了メールが届かない場合は、トップメニ ューのメールアドレス確認から登録されたメールアドレスをご 確認の上、修正をお願いします。

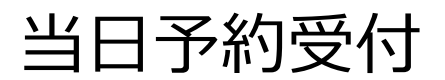

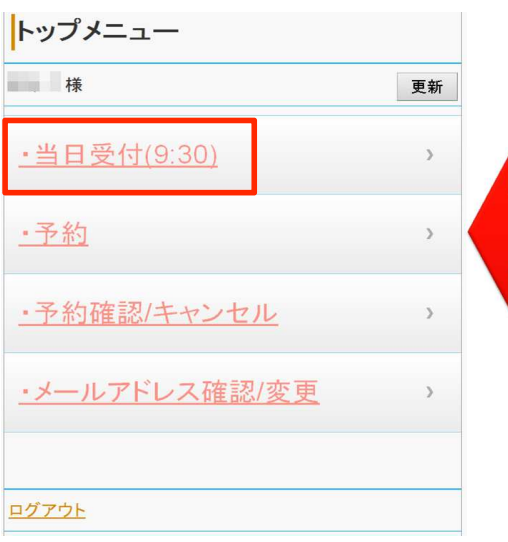

当日の予約を行う場合は, 「当日受付」を選択してください。

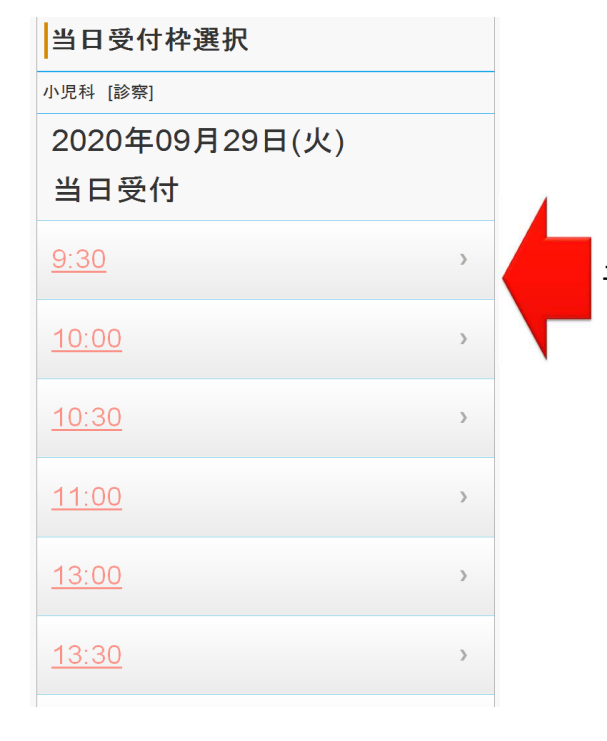

予約を取りたい時間を選択してください。

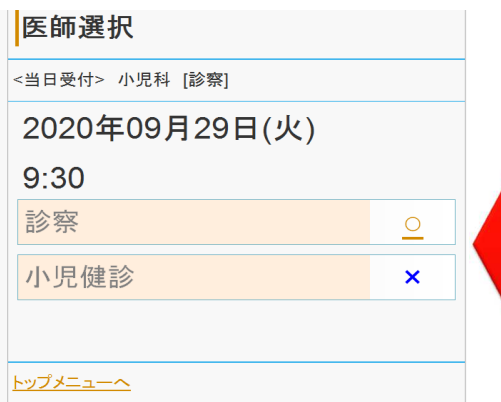

予約可能な項目が○または△と表示されます。

## 受付登録

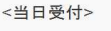

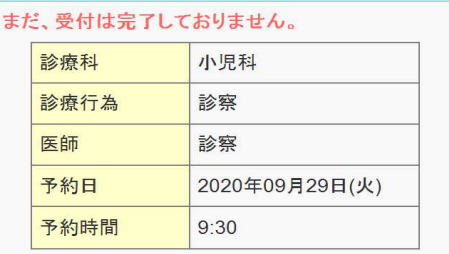

受付登録

予約内容について,確認画面が表示されます。 表示された内容で予約する場合は,受付登録を 選択してください。

登録が完了すると完了画面が表示され, 予約完了となります。 予約時間前までにご来院いただき 受付をお済ませください。

トップメニューへ

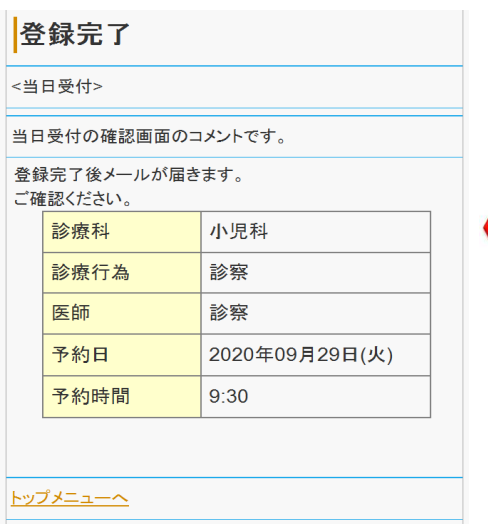

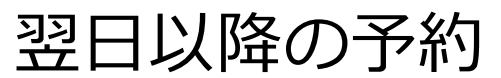

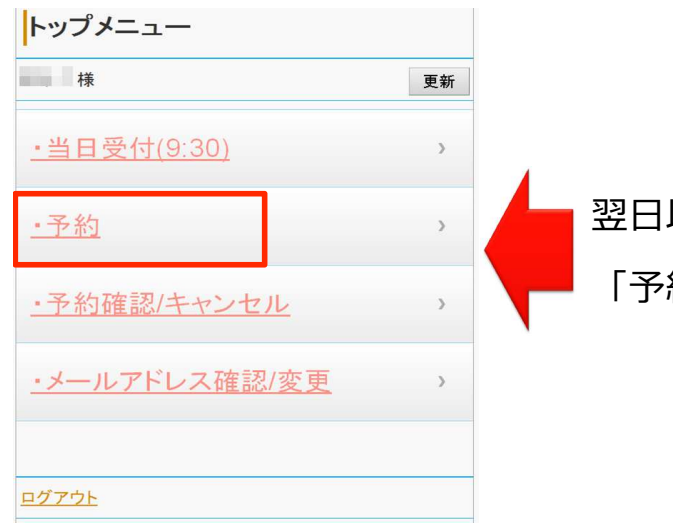

以降の予約を行う場合は, 「予約」を選択してください。

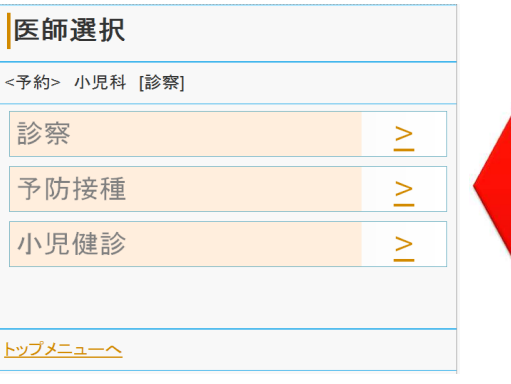

予約をしたい項目を選択してください。

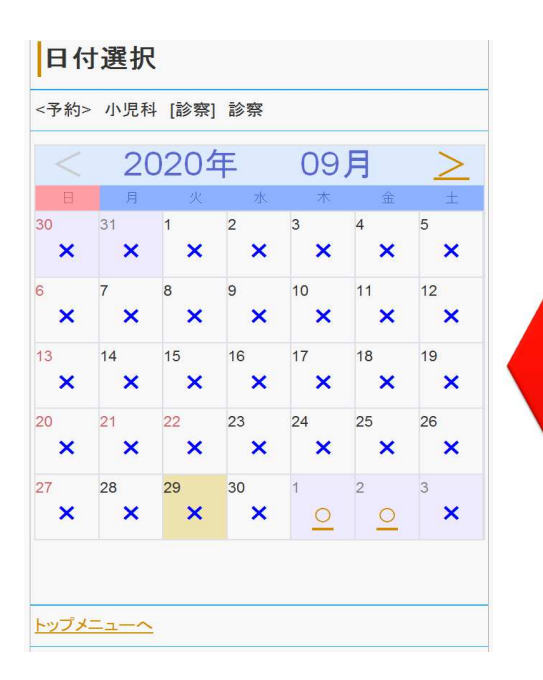

予約可能な⽇が○または△と表示されますので, 希望する⽇の○または△を選択してください。

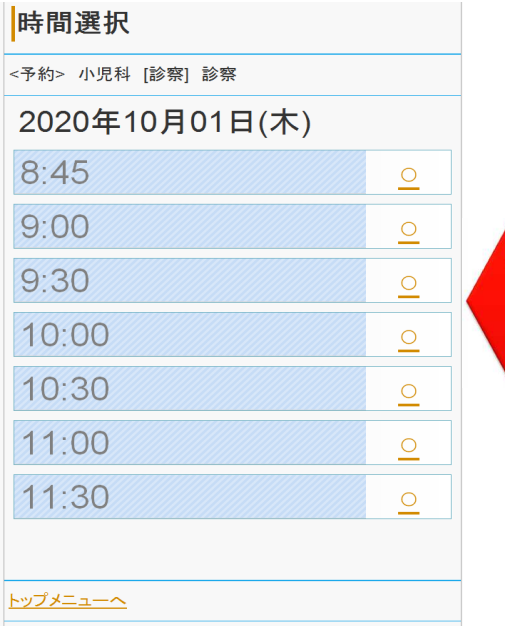

予約を取りたい時間を選択してください。

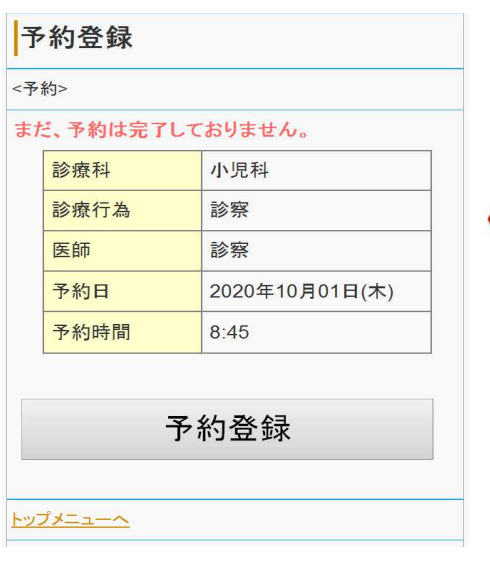

予約内容について,確認画面が表示されます。 表示された内容で予約する場合は,受付登録を 選択してください。

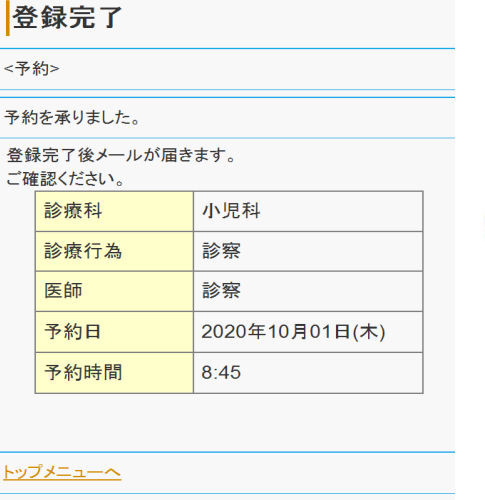

登録が完了すると完了画面が表示され, 予約完了となります。 予約時間前までにご来院いただき 受付をお済ませください。

予約の確認・キャンセル・変更

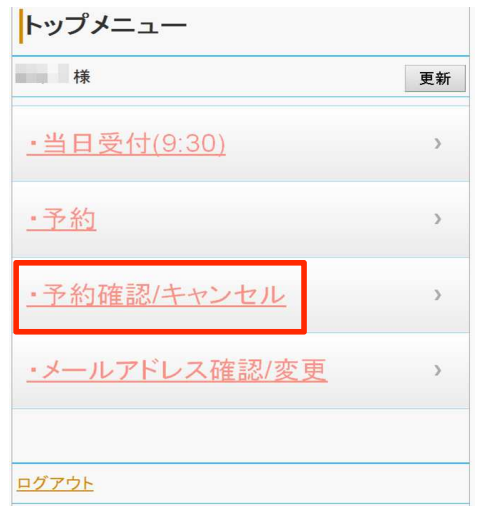

予約の確認・キャンセル・変更を⾏う場合は, 「予約確認/キャンセル」を選択してください。

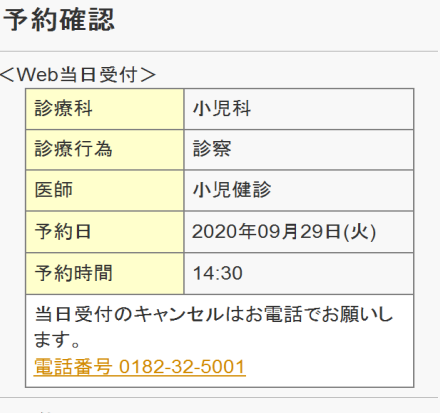

## <予約>

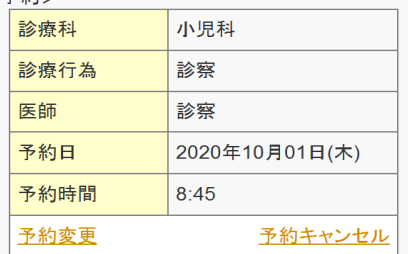

## 予約内容の下部にある

ご案内またはリンクから手続きを行ってください。